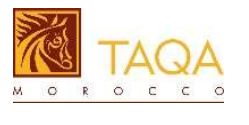

# Self-registration of a Potential Supplier

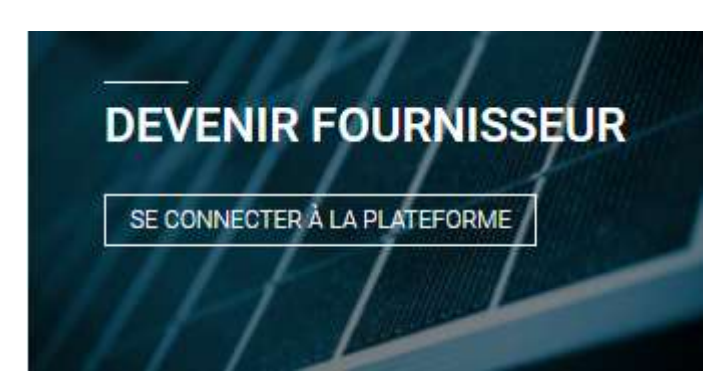

To become a TAQA Morocco supplier, you must apply for self-registration in the "Isupplier" platform.

Once logged in, the supplier must provide specifics about his company (addresses, contacts, products and services offered), as well as a presentation of his company.

The registration request is made in 3 steps:

- $\checkmark$  Entering basic information
- $\checkmark$  Entering company specifics
- $\checkmark$  Filing of documents and attachments

### Step 1 : Basic information

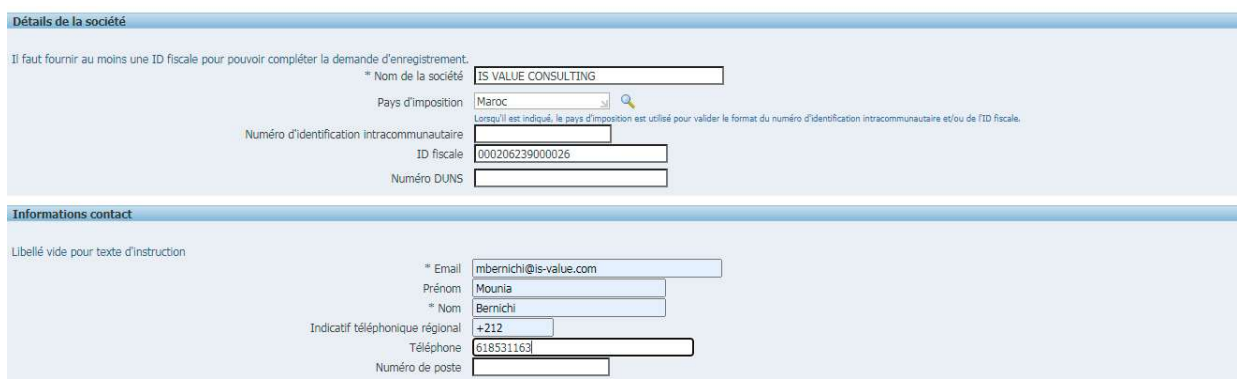

 $\Box$  Fill in the information on the "Company specifics" block

- o Company name: Enter the company name
- o Tax country: Enter the name of the country or Search with the magnifying glass the country of the company's headquarters
- o Tax ID: enter the Common Identifier number of the ICE company, this field must be completed only for Moroccan companies

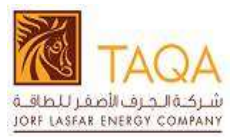

 $\bigoplus$ 

- o DUNS number: Enter D-U-N-S number "Data Universal Numbering System" for foreign companies.
- □ Fill in the "Coordinates" data
	- o Email: Enter the email of the main contact
	- o First name: Enter the first name of the main contact
	- o Last name: Enter the name of the main contact
	- o Area telephone code: Enter the country telephone code
	- o Telephone: Enter the GSM contact number of the main contact.

Provide the name of the company, tax identification details, the main contact of the company. This information is checked against existing records to avoid recording duplicate information

 $\Box$  Click on next to continue recording

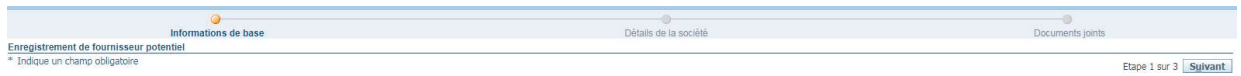

### Step 2 : Company's specifics

### Directory :

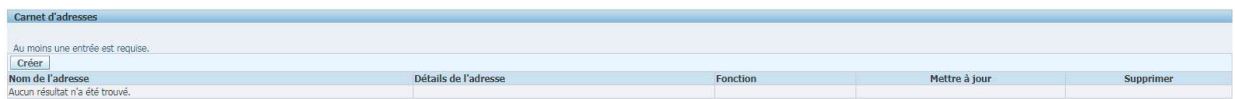

 $\Box$  To add an address, click on the button  $\Box$  Créer , the following screen is displayed :

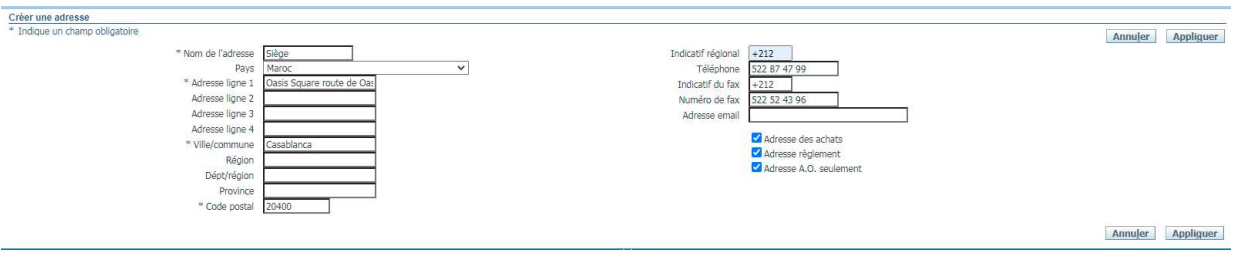

- o Enter a name of the address that identifies this address example "Headquarters" or "Subsidiary", in the event that a supplier has several addresses
- o Select the country
- o Enter the detail of the address line 1
- o Enter the additional address on the other lines
- o Enter the city
- o Enter the postal code
- o Enter the country code and phone number
- o Enter the country code and fax number

Operating process

Supplier self registration V01.00

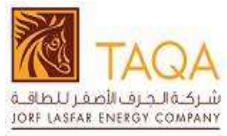

- o Enter a company email address
- $\Box$  Click on the "Apply" button, the address is saved

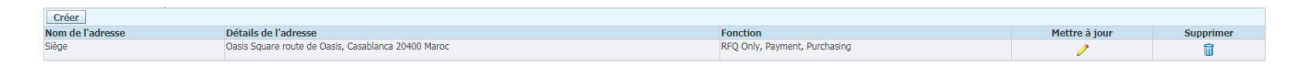

## Directory :

- $\Box$  By default, the system retrieves the main contact that was entered during the first step
- $\Box$  To add a new contact, click on the button, Créer, and enter the required information (Last name, First name, Telephone and email address)

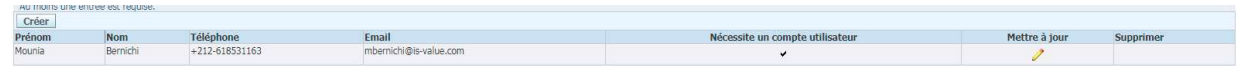

## Products and services:

In this section, the supplier can indicate all the products and services that he can offer to his customers and which correspond to the field of activity of TAQA Morocco:

 $\Box$  Add categories and sub categories of products and services that the supplier represents from the predefined list:

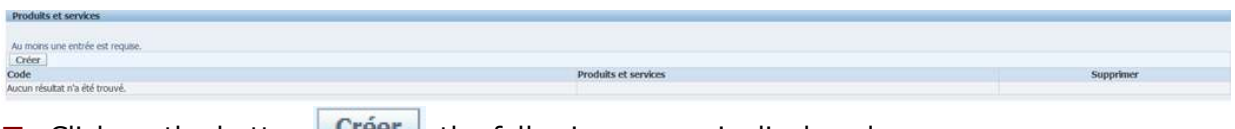

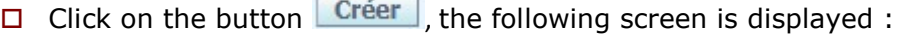

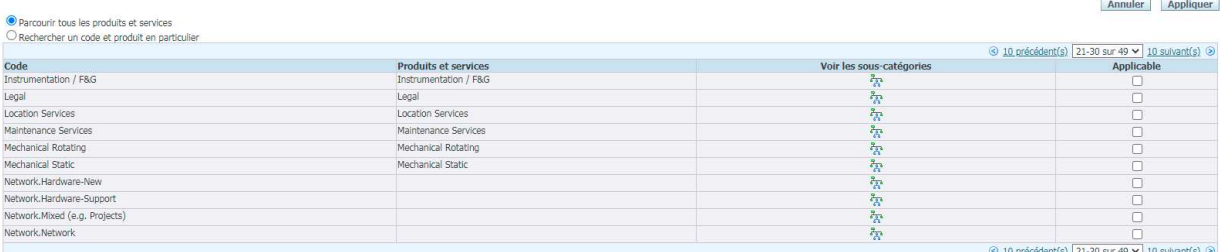

Annuler Appliquer

- Click on « Browse all products and services »
- $\Box$  To browse all products and services codes, scroll through the lists using the "Previous" and "Next" buttons

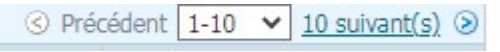

- $\Box$  Select the category code and click on "see subcategories" to choose the subcategory
- Check "Applicable"
- $\Box$  Click on the "Apply" button, the category code is saved

Supplier self registration V01.00

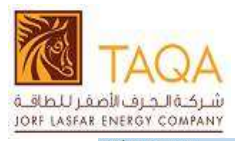

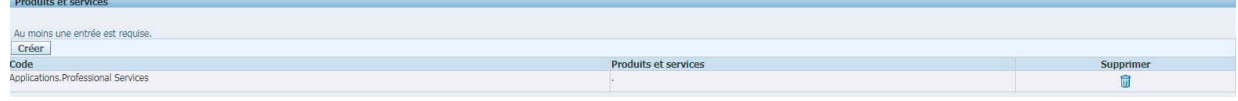

Step 3 : Attachments

The supplier can provide additional information in the form of documents (presentations, sales brochures, etc.)

 $\bullet$  You must also attach the supplier code of conduct which can be downloaded from TAQA Morocco website, initialled on all pages and signed with the mention read and approved.

 $\Box$  Attach the pdf presentation of the Company

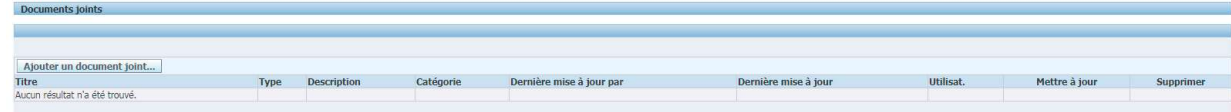

Ajouter un document joint...  $\Box$  Click in the button « Add an attachment »

- o Enter the title of the document
- o Enter the description
- o Select the "File" type
- o Click on "choose a file" to attach a file

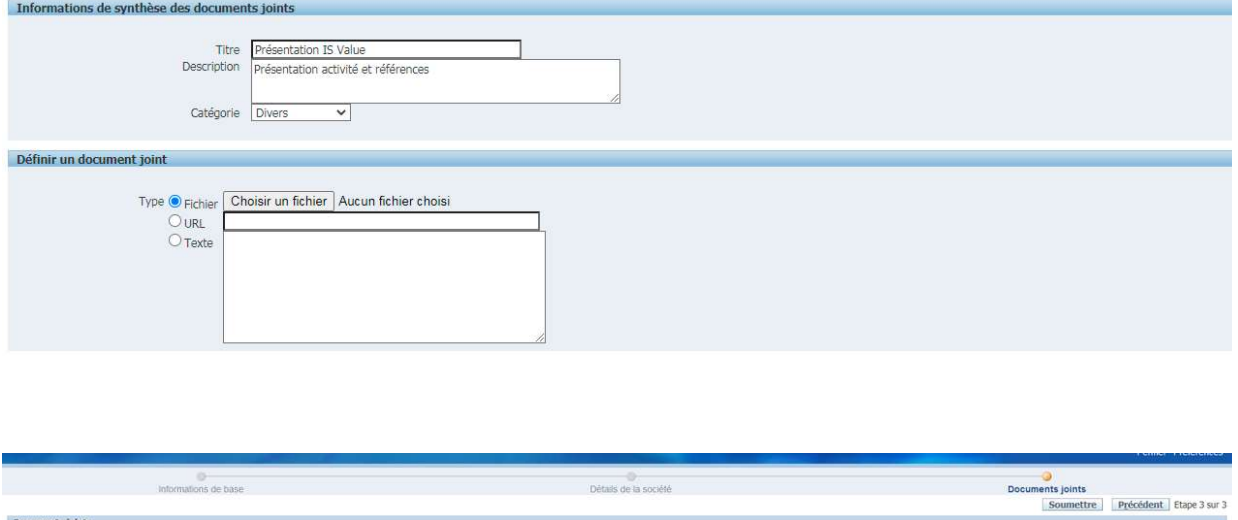

You must attach the supplier code of conduct which can be downloaded from TAQA Morocco website, initialled on all pages and signed with the mention read and approved.

Operating process

Supplier self registration V01.00

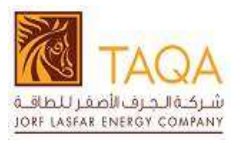

Submission of the registration request

- $\Box$  Click on the "Submit" button to submit the recording
- $\Box$  A confirmation message that the recording has been submitted for approval is displayed:

**Confirmation** Merci d'avoir enregistré votre société. L'enregistrement a été soumis pour approbation et vous serez avisé du statut de l'enregistrement par email en temps voulu,

- $\Box$  A confirmation message that the recording has been submitted for approval
- $\Box$  An email notification will follow with the link to the registration status page, which allows the supplier to follow the processing of his request

Vos détails d'enregistrement ont été soumis. Cliquez sur cette URL pour suivre la progression sur cette demande.

Page Statut d'enregistrement fournisseur potentiel

#### Status of the registration request

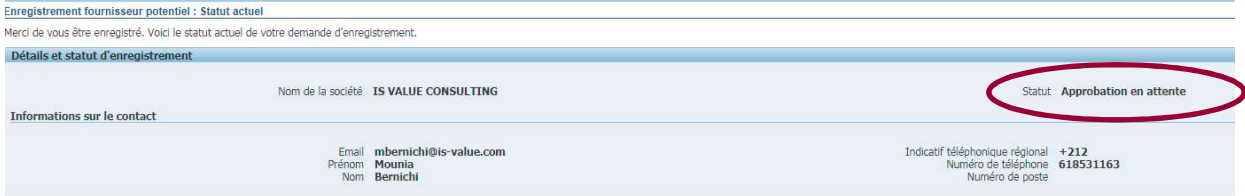